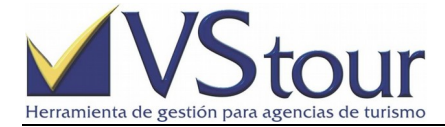

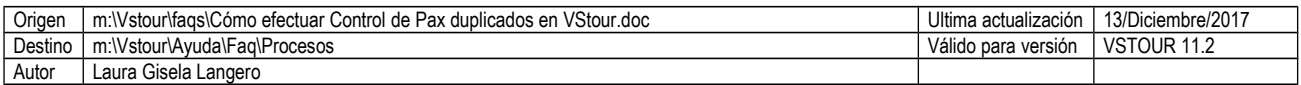

# COMO EFECTUAR CONTROL DE PAX DUPLICADOS EN VSTOUR

### **Situación**

Cuando se tenga un mismo pax cargado más de una vez y se requiera ordenar la información a través de un proceso que permite asignar a uno de los registros como principal (master).

### **Como Efectuar Control de Pax Duplicados en VStour**

- 1. Ingrese a Menú Principal / Misceláneas / **Procesos**.
- 2. Posiciónese sobre el proceso **Nº2**, **Control de Pasajeros duplicados** y diríjase a Opciones / **Imprimir** (F2).
- 3. En el campo *Búsqueda por apellido o parte de él* coloque de acuerdo a los datos que se tengan y que se precisen listar. En **Ordenamientos activos** tilde según la forma en que se procederá a buscar, ordenar y mostrar la lista de pasajeros que se van a filtrar en el siguiente paso, por ejemplo, *Apellido* y *Nombre*. Presione el botón **Clic aquí para generar un nuevo listado**.
- 4. Desde la lista de pasajeros agrupados generada, coloque un tilde en el check box de **Marca**, en el o los pax que quiera asignar como *Master*. Pulse el botón **Procesar como MASTER los ítems marcados**.
- 5. El sistema arrojará un mensaje al finalizar el proceso. Presione **Ok** para continuar.
- 6. En la lista quedarán los pax **relacionados**, pudiendo consultar cuáles desde el link **Rel** desde el pax *Master*.
- 7. En la columna **EXPED** se permite la consulta de los expedientes asociados a cada pax listado.

### **Nota**

Una vez realizado este proceso, los datos serán sincronizados en sistema.

### **Ejemplo**

1. Ingrese a Menú Principal / Misceláneas / **Procesos**.

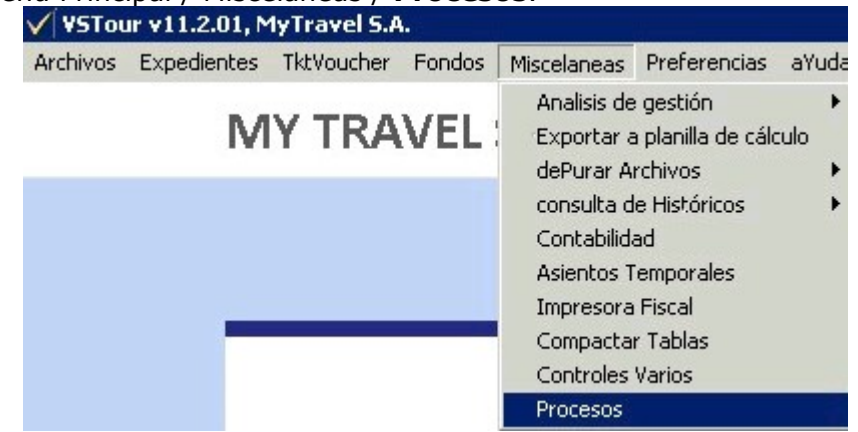

2. Posiciónese sobre el proceso **Nº2**, **Control de Pasajeros duplicados** y diríjase a Opciones / **Imprimir** (F2).

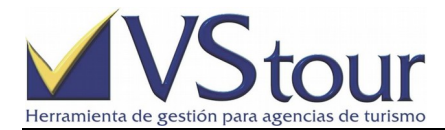

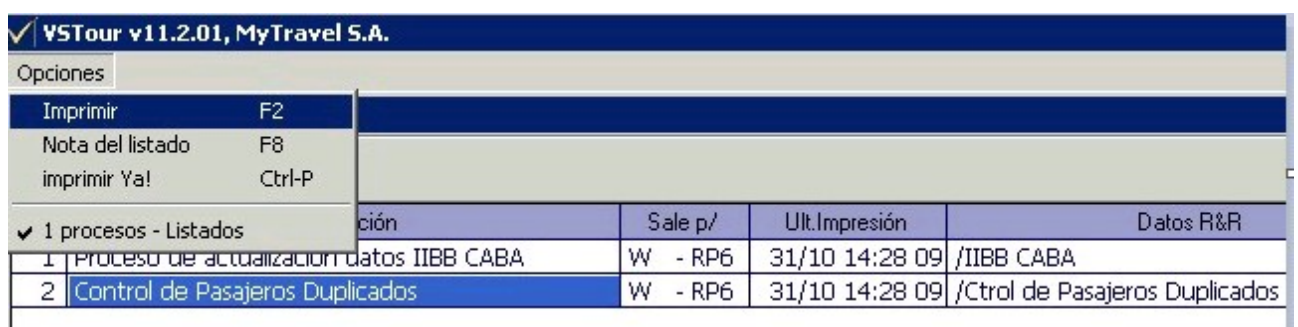

3. En el campo *Búsqueda por apellido o parte de él* coloque de acuerdo a los datos que se tengan y que se precisen listar. En **Ordenamientos activos** tilde según la forma en que se procederá a buscar, ordenar y mostrar la lista de pasajeros que se van a filtrar en el siguiente paso, por ejemplo, *Apellido* y *Nombre*. Presione el botón **Clic aquí para generar un nuevo listado**.

Antes de usar este módulo, debería ejecutar primero el pase histórico de pasajeros Búsqueda por tipo y nro documento: NOFILTRAR V Búsqueda por apellido o parte de él: biagioni Ordenamientos activos: Me Apellido Me Nombre D Direccion D CodPost D Localidad D Provincia D FecNacim D TipoDoc D NroDoc [ Click agui para generar un nuevo filtrado ]

4. Desde la lista de pasajeros agrupados generada, coloque un tilde en el check box de **Marca**, en el o los pax que quiera asignar como *Master*. Pulse el botón **Procesar como MASTER los ítems marcados**.

### LISTA DE PASAJEROS ANALIZADOS SEGUN CRITERIOS DEFINIDOS

Procesar como MASTER los items marcados

Quitar items marcados del grupo correspondiente

PASAJEROS AGRUPADOS POR COINCIDENCIAS ENTRE SI SEGUN CRITERIOS SELECCIONADOS

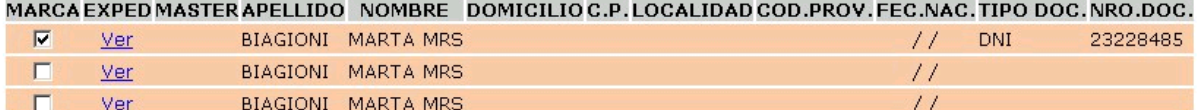

5. El sistema arrojará un mensaje al finalizar el proceso. Presione **Ok** para continuar.

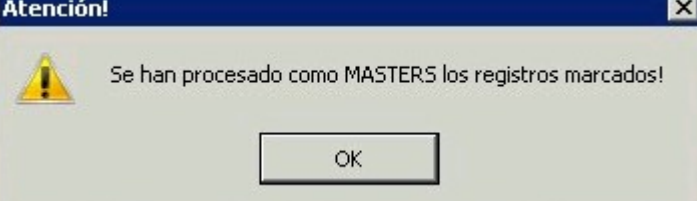

6. En la lista quedarán los pax **relacionados**, pudiendo consultar cuáles desde el link **Rel** desde el pax *Master*.

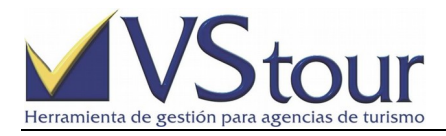

## LISTA DE PASAJEROS ANALIZADOS SEGUN CRITERIOS DEFINIDOS

Procesar como MASTER los items marcados

Quitar items marcados del grupo correspondiente

PASAJEROS AGRUPADOS POR COINCIDENCIAS ENTRE SI SEGUN CRITERIOS SELECCIONADOS

MARCA EXPED MASTER APELLIDO NOMBRE DOMICILIO C.P. LOCALIDAD COD.PROV. FEC.NAC. TIPO DOC. NRO.DOC.

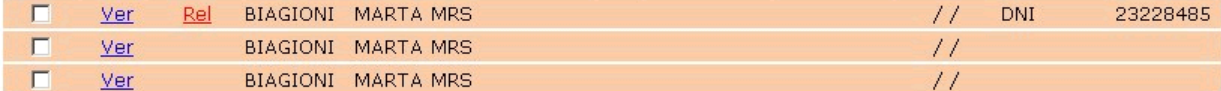

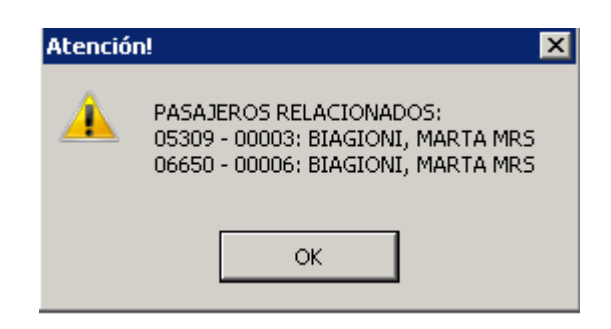

7. En la columna **EXPED** se permite la consulta de los expedientes asociados a cada pax listado.